**Los estudiantes iniciarán sesión en Canvas utilizando una pestaña en su Chromebook y luego escribiendo su dirección de correo electrónico y contraseña del alumno [ID#@casdschools.org](mailto:ID#@casdschools.org)** 

**Enlace de inicio de sesión: <https://casdschools.instructure.com/>**

**Una vez iniciada la sesión, la primera pantalla verá su panel de control:** 

**Si los profesores los han inscrito en cursos, los alumnos harán clic en "aceptar" y continuarán:**

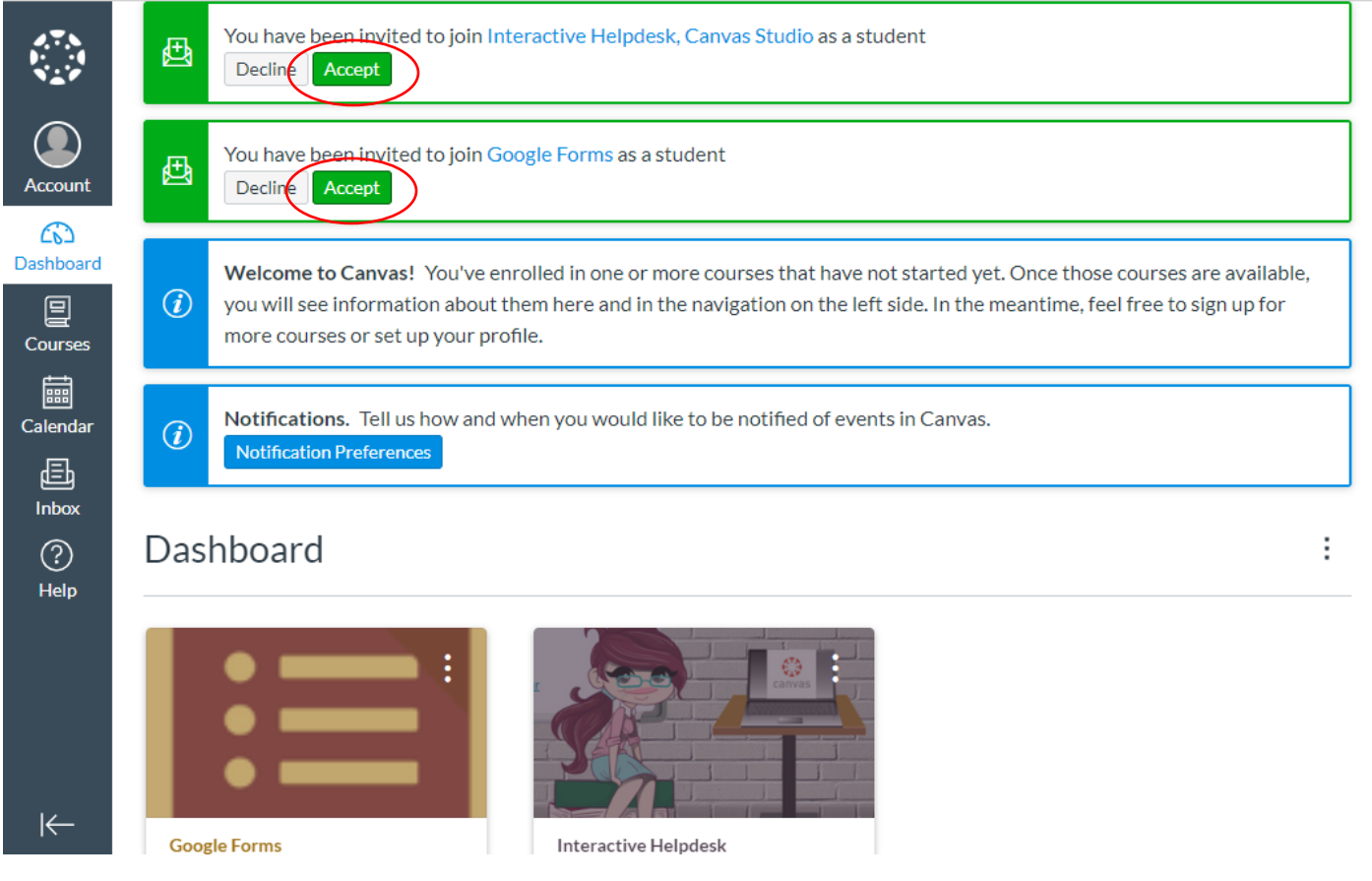

## **Las dos primeras notificaciones son las siguientes:**

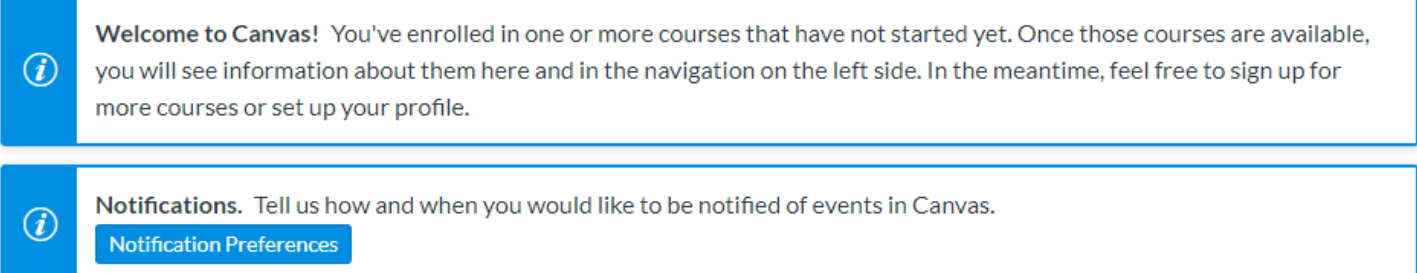

**Haga clic en "Preferencias de notificación" para configurar cómo desea recibir notificaciones:**

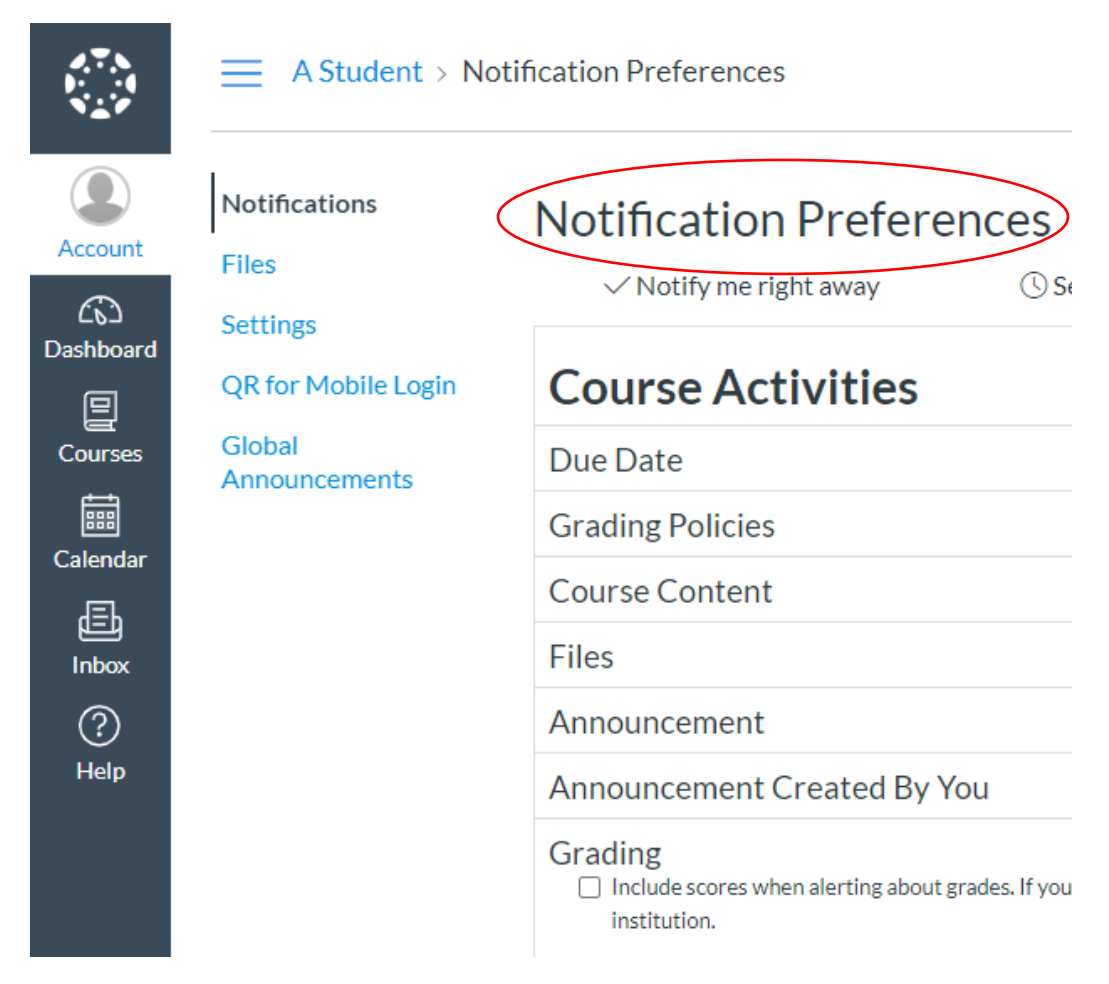

**Puede hacer cambios aquí, o dejar esto como está por ahora.**

**Haga clic en Dashboard para volver a la página de cursos:**

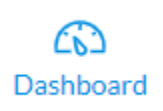

**Haga clic en "Aceptar" para inscribirse en sus cursos.**

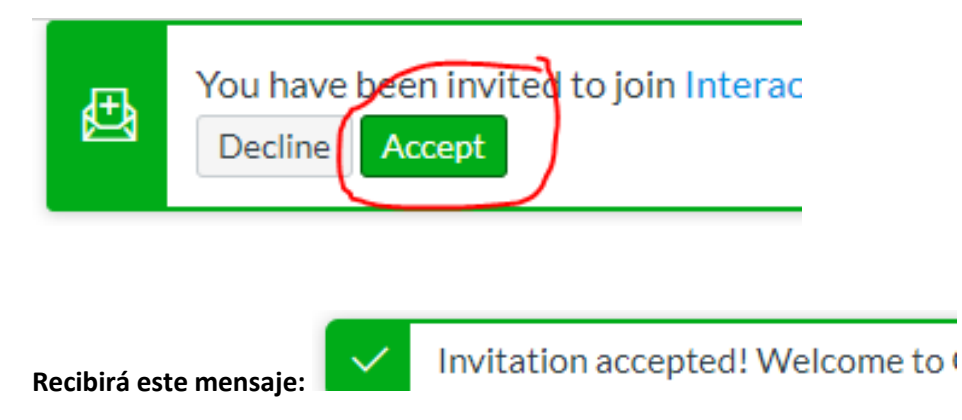

**Los mosaicos del curso aparecerán automáticamente y estará listo para comenzar el curso. Para ver una lista de los cursos en los que está inscrito, haga clic en "Cursos".**

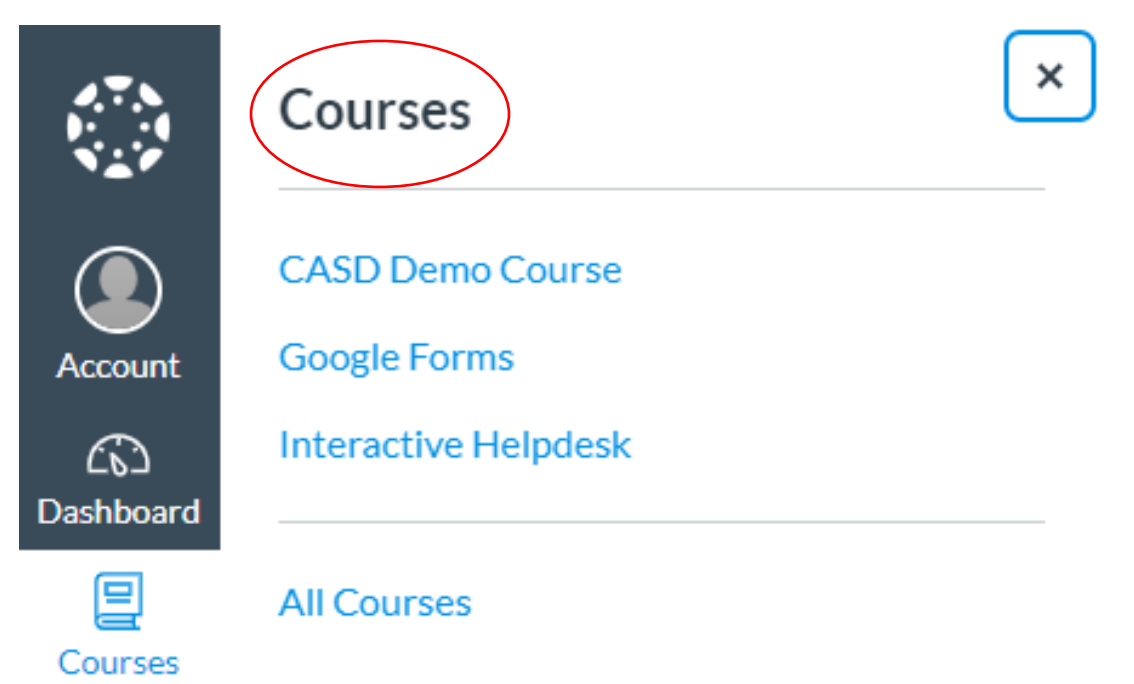